## **HCPSS Connect** Online Course Requests – Rising  $6<sup>th</sup>$  –  $8<sup>th</sup>$  grade

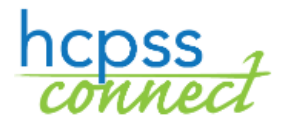

Howard County Public School System<sup>3</sup> Office of Accountability<sup>3</sup> Document: HCPSS114 <sup>3</sup>Revision Date: 01/14/2021

 $=Warning$   $\Theta = Timesaver$   $\Box = Note$ 

## **About Online Course Requests**

Parents of rising 6<sup>th</sup> grade through 8<sup>th</sup> grade students will select course requests for electives and alternates online through HCPSS Connect. Please note the following:

- Use the Catalog of Approved Middle School Courses to review course selections. Please note course descriptions and prerequisites.
- If you do not have access to a computer, need assistance, or want to make changes after the form due date, please contact the counseling office at your student's school.
- If you have concerns about or disagree with any of the course recommendations, complete a Course Placement Review Form on HCPSS Connect.
- Parents of rising 6<sup>th</sup> graders will choose one Selected Course Request and two Selected Alternate Course Requests.
- Parents of rising  $7<sup>th</sup>$  and  $8<sup>th</sup>$  graders will choose two Selected Course Requests. One of these must meet the fine arts requirement (Band, Chorus, Orchestra, General Music, Theater, or Visual Arts Studio). Choose two Selected Alternate Course Requests to be used if an elective is not available or there is a scheduling conflict.
- The first alternate course request will be used as a primary request should HCPSS continue the 4x4 schedule next year.

## **Select Course Requests**

- 1. Access the HCPSS Connect website.
- 2. On the Home page, click on the **Course Request** option in the left panel. A page displays the student's current recommendations for core classes and graduation status summary.

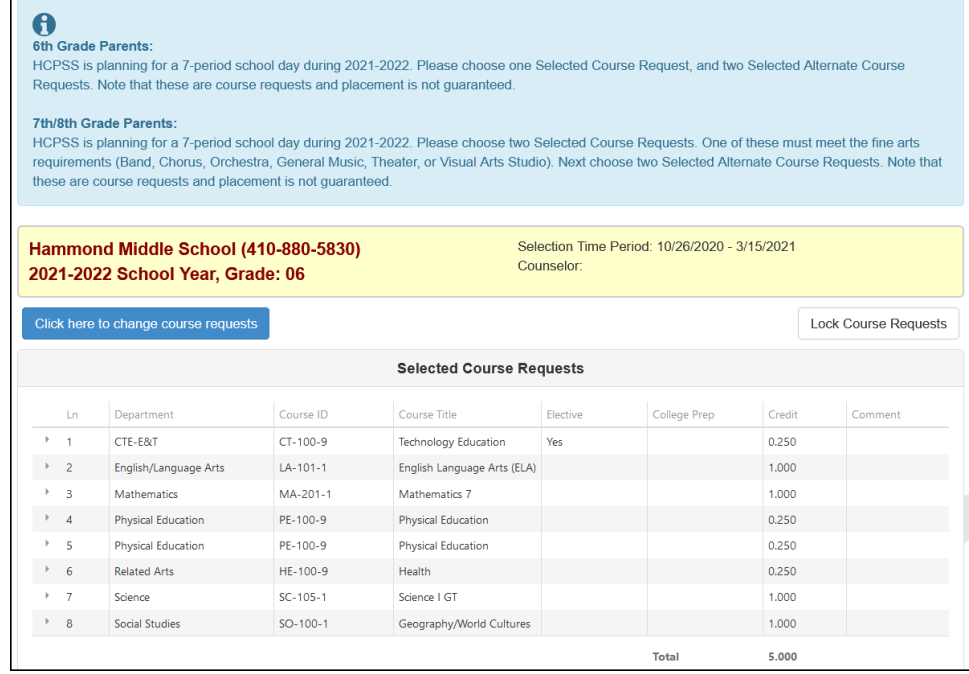

3. To add additional requests, click the **Click here to change course requests** button.

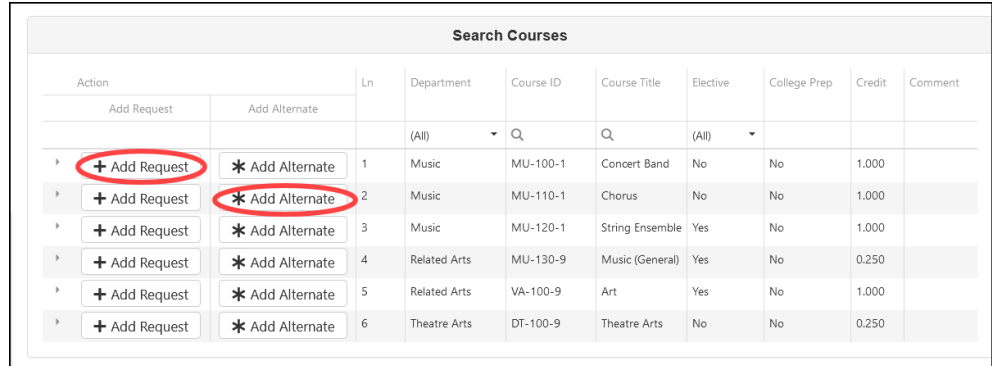

- 4. Search for the course to add. You can enter information in the column header and search on one or multiple fields.
- 5. The list of courses updates automatically to match your criteria. Select the **Add Request** or **Add Alternate** button to add that course to the list of requests.

**NOTE**: Parents of rising 6<sup>th</sup> graders will choose one Selected Course Request and two Selected Alternate Course Requests.

Parents of rising 7<sup>th</sup> and 8<sup>th</sup> graders will choose two Selected Course Requests. One of these must meet the fine arts requirement (Band, Chorus, Orchestra, General Music, Theater, or Visual Arts Studio). Choose two Selected Alternate Course Requests to be used if an elective is not available or there is a scheduling conflict.

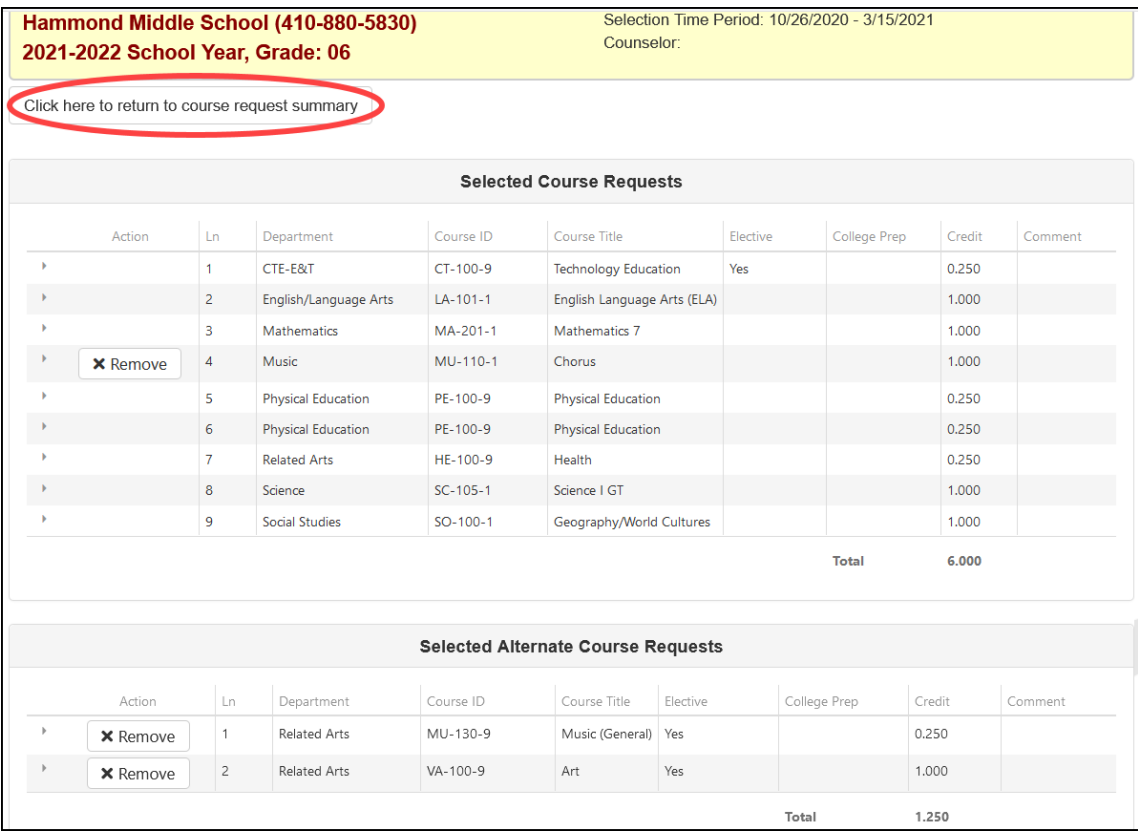

**NOTE:** Requests save automatically when they are added to the list of requests.

- **NOTE:** HCPSS is planning for a 7-period school day during 2021-2022. However, in the event HCPSS continues a 4x4 schedule, the first alternate will be the eighth course. Please add alternates in priority order and do not duplicate priorities.
- 6. To delete a course request, click the **Remove** button for that course request.
- 7. Click the **Click here to return to course request summary** button to return to the summary page. The **Graduation Status Summary** table will update to reflect the courses selected for next year. Review your course requests and make any adjustments as necessary.

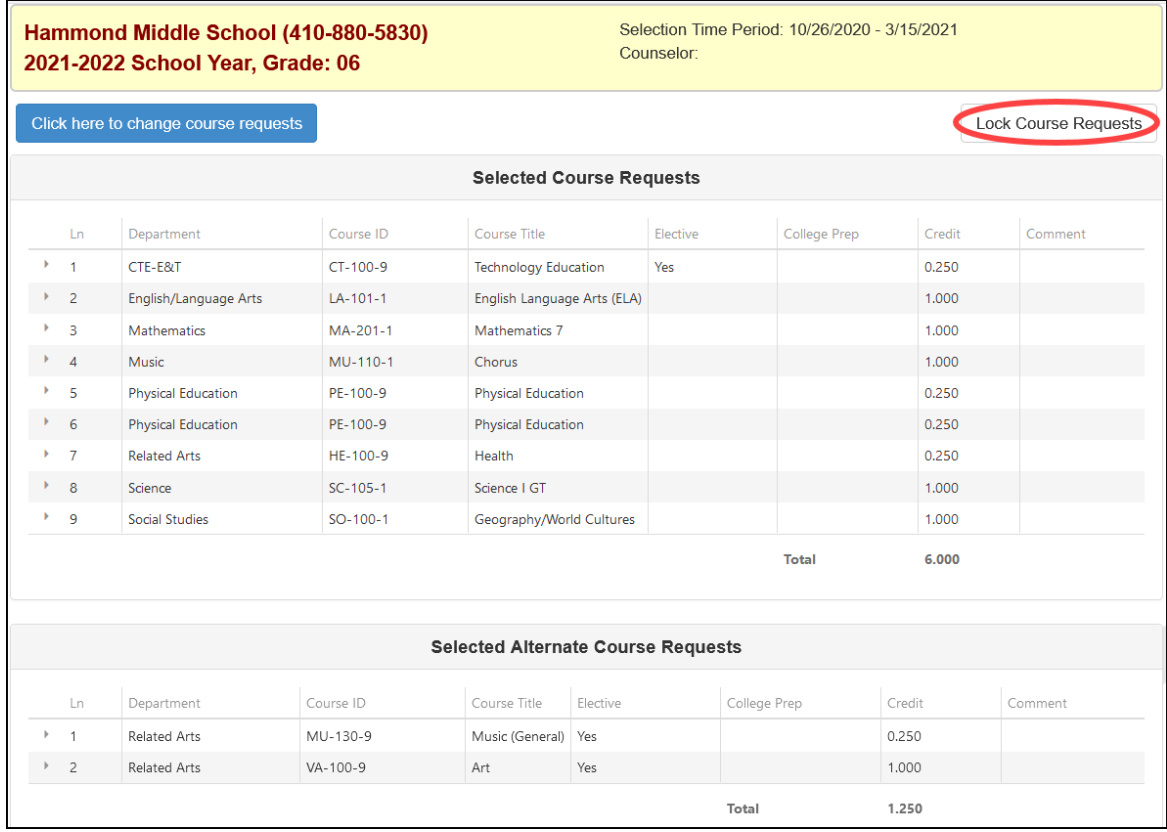

8. Click **Lock Course Requests** to submit your final selection of requests. Once you lock your course requests, you will need to contact your school counselor to make any edits.

**NOTE:** You will not be able to lock your course requests until you have at least six credits and two alternate requests selected.